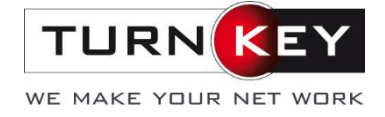

# Tipps & Tricks für Excel - Teil 2: Darstellung

In diesem Teil der Tipps & Tricks rund um's Excel geht es um die einfache & schöne Darstellung im Excel. Die Tabellen können auf verschiedenste Art und Weise übersichtlich dargestellt werden. Aber nicht nur das, zusätzlich können Funktionen wie Diagramme als weitere Hilfsmittel verwendet werden.

# **Inhalt**

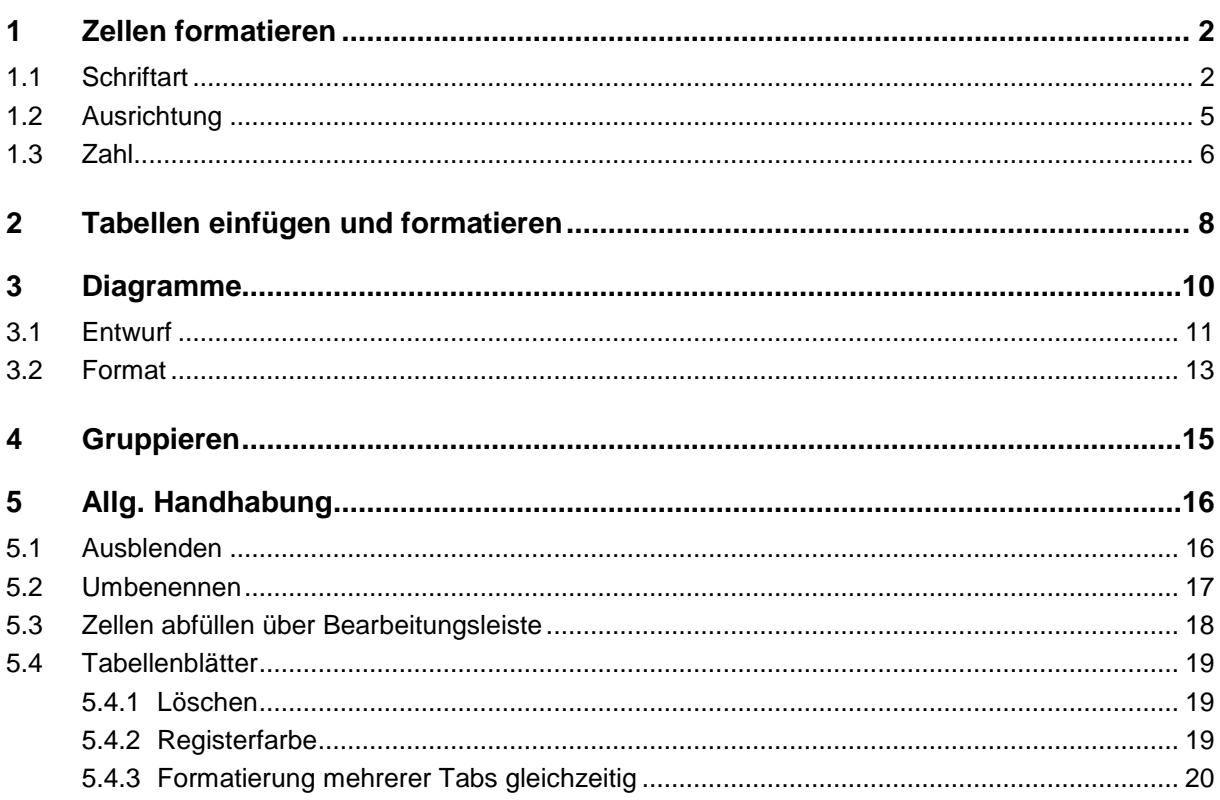

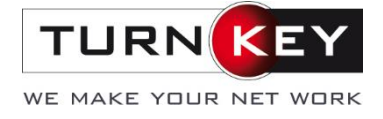

## <span id="page-1-0"></span>**1 Zellen formatieren**

Die einzelnen Zellen, ganze Spalten oder Zeilen sowie das gesamte Excelblatt auf einmal können im Excel verschieden formatiert und verändert werden. Dies ist die einfachste Möglichkeit die Ansicht des Excels zu verschönern, nachdem Sie den Bereich angewählt haben, für welchen Sie die Anpassung vornehmen möchten:

Die Funktionen sind unter Start zu finden:

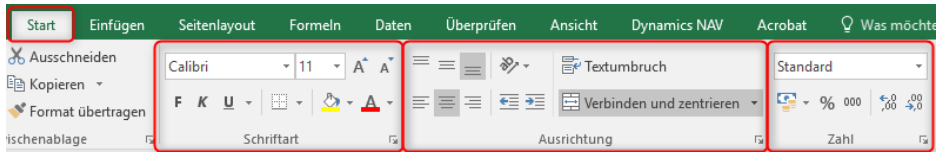

### <span id="page-1-1"></span>**1.1 Schriftart**

Im Register «Schriftart» können als Quicksteps folgende Formatierungen getroffen werden:

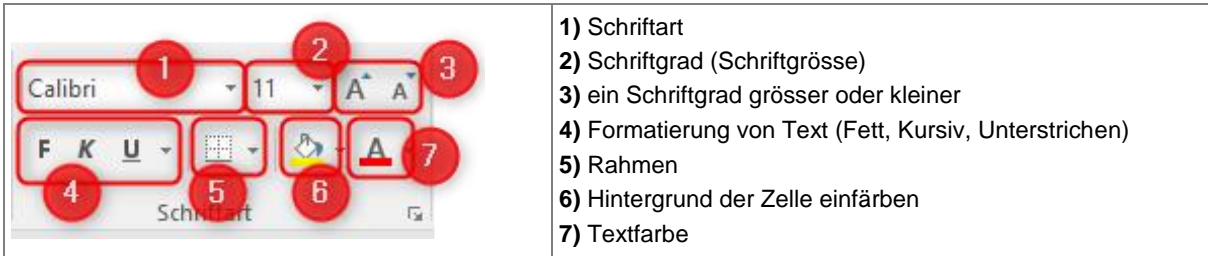

Klicken Sie zusätzlich noch auf den kleinen Pfeil unten rechts, stehen Ihnen viele weitere Formatierungsmöglichkeiten zur Verfügung:

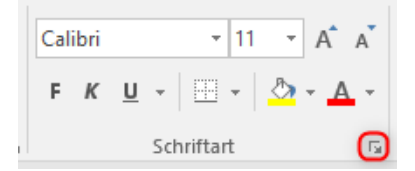

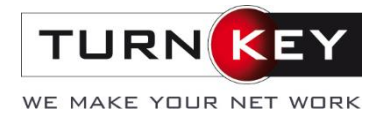

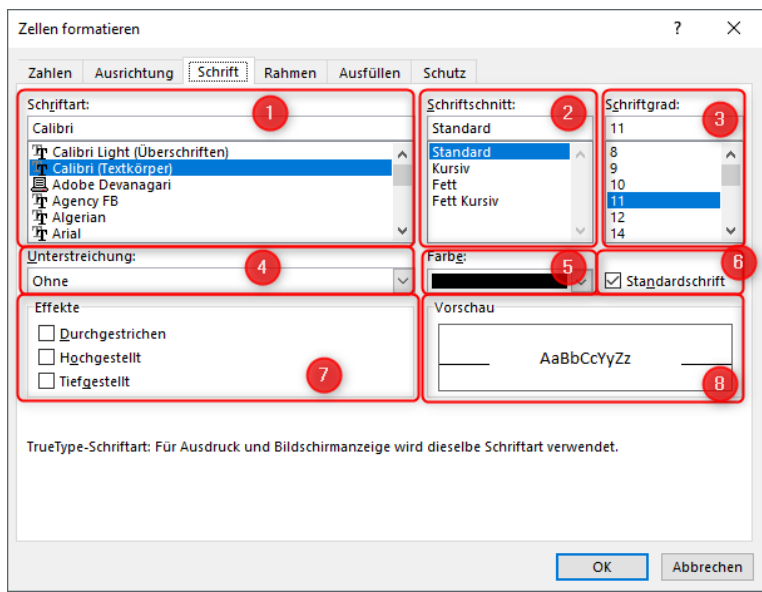

Im Tab «Schrift» können Sie ebenfalls die Schriftart **(1)**, den Schriftschnitt **(2)** (Standard, **Fett,** *Kursiv, Fett Kursiv*), den Schriftgrad **(3)**, die Unterstreichung **(4)** sowie die Schriftfarbe **(5)** wählen. Möchten Sie die veränderten Einstellungen zurücksetzen, können Sie den Hacken bei Standardschrift **(6)** aktivieren. Zusätzlich zu den in den Quicksteps vorhandenen Einstellungen können Effekte **(7)** (Durchgestrichen, Hochgestellt, Tiefgestellt) verwendet werden. Die Vorschau **(8)** zeigt Ihnen wie die neue Schrift aussieht.

Neben der Schrift kann in diesem Menü auch der Rahmen weiter verändert werden. Dafür in den Tab «Rahmen» wechseln:

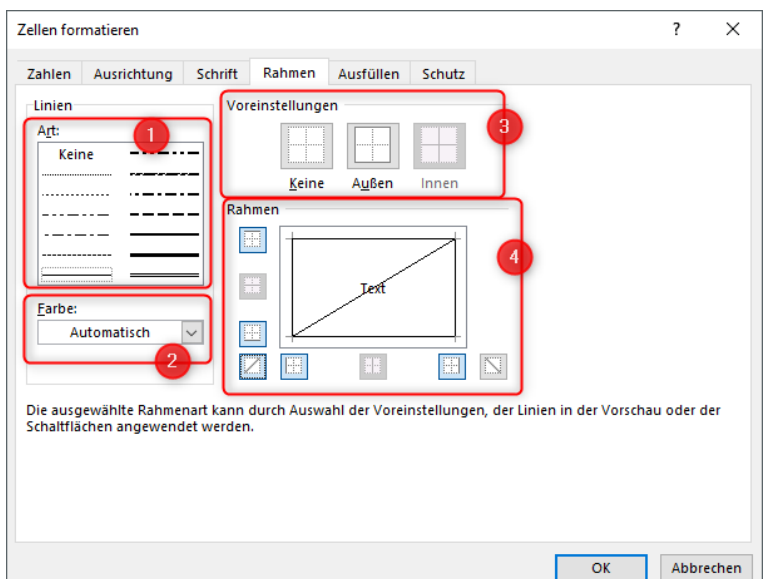

Hier kann die Art **(1)** und die Farbe **(2)** der Linien bearbeitet werden. Ausserdem können mit den Voreinstellungen **(3)** die Position des Rahmens eines angewählten Bereiches bestimmt werden. Unter Rahmen **(4)** können Sie die Position des Rahmens einer einzelnen Zelle auswählen.

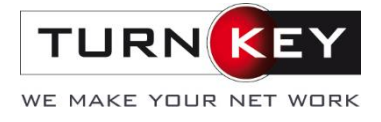

Im Tab «Ausfüllen» können zusätzlich zur normalen Hintergrundfarbe **(1)**, eine Musterfarbe **(2)** und das Musterformat **(3)** eingestellt werden. Wie dies aussieht, erkennen Sie am Beispiel **(4)**.

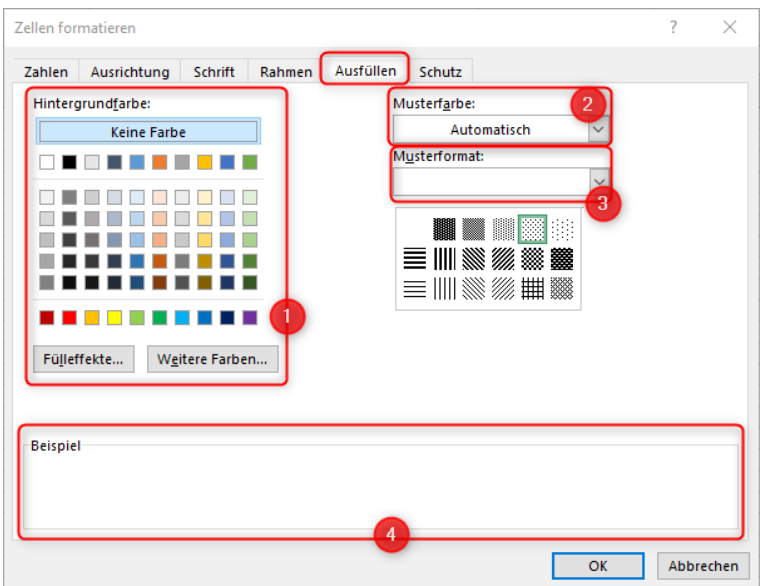

Ebenfalls besteht die Möglichkeit, eine Zelle/Zeile/Spallte mit Fülleffekt **(1)** zu bestücken, bei welchem diverse vorgegebene Möglichkeiten bestehen:

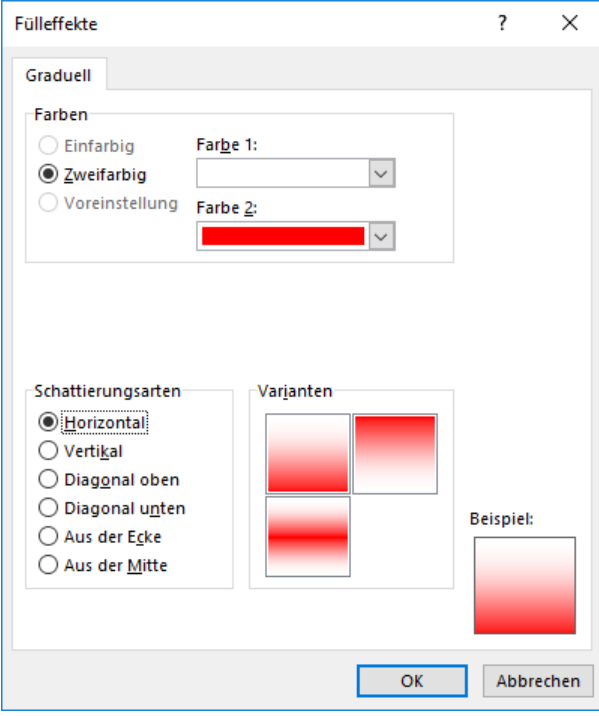

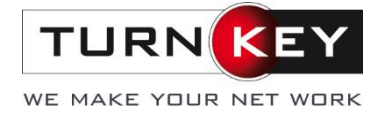

### <span id="page-4-0"></span>**1.2 Ausrichtung**

Die Quicksteps im Bereich «Ausrichtung» beinhalten folgendes:

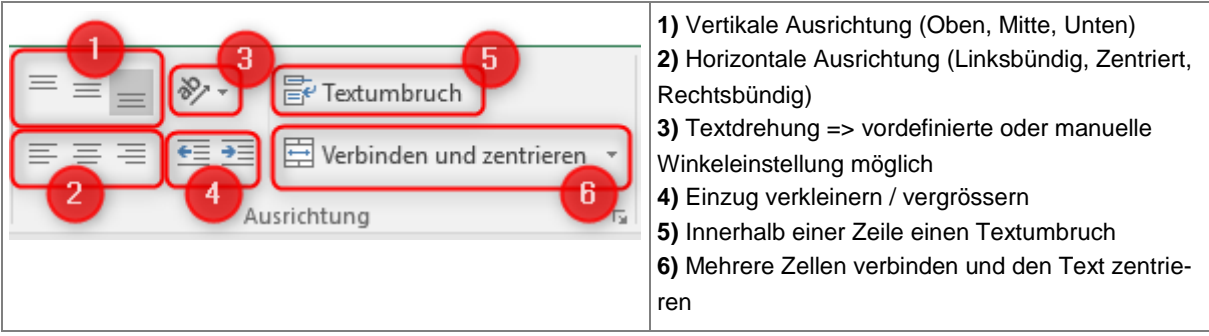

Klicken Sie hier wiederum auf den kleinen Pfeil unten rechts, öffnet sich folgendes Fenster:

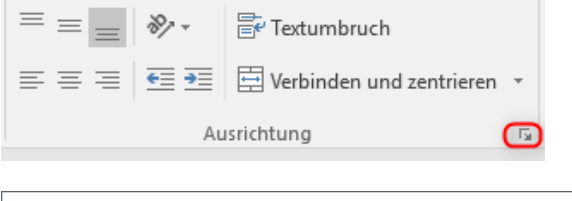

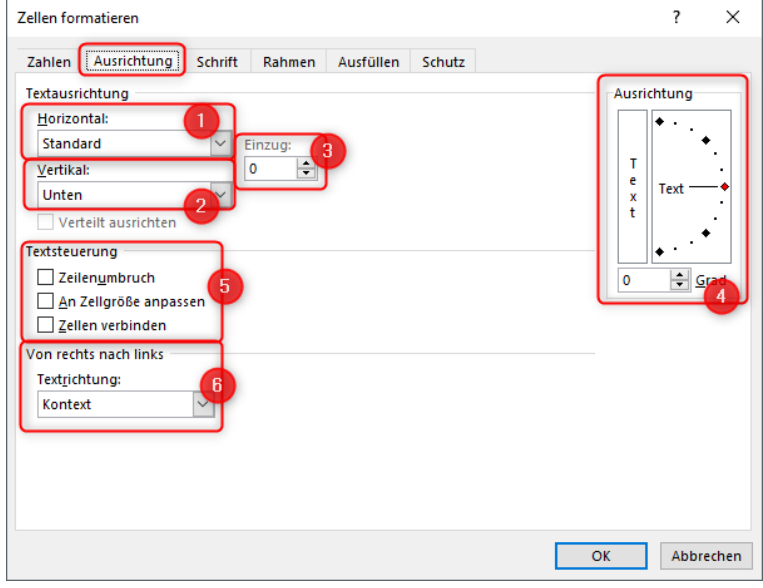

Im Tab «Ausrichtung» kann die horizontale **(1)** und vertikale **(2)** Textausrichtung, der Einzug **(3)**, die Textdrehung **(4)**, die Textsteuerung **(5)** (Zellenumbruch, an Zellgrösse anpassen, Zellen verbinden) und die Textrichtung **(6)** eingestellt werden.

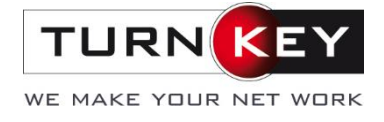

<span id="page-5-0"></span>**1.3 Zahl**

Die Schnellzugriffe im Register «Zahl» bewirken folgendes:

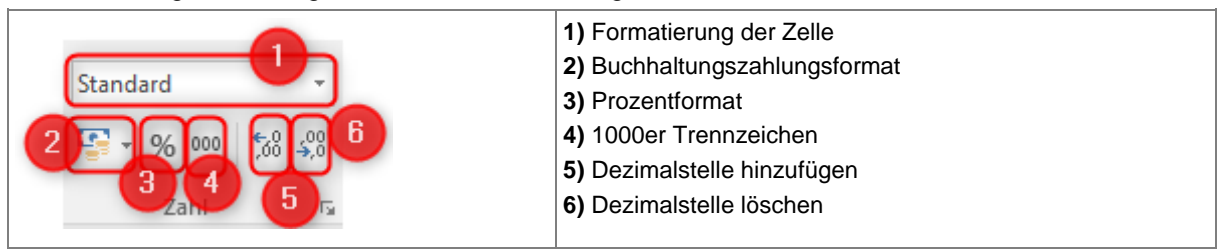

Klicken Sie auf den kleinen Pfeil, öffnet sich das erweiterte Menü:

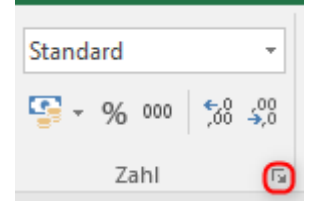

Unter Kategorie können die verschiedenen Formatierungen gewählt werden. Rechts unter Beispiel sehen Sie eine Vorschau des Formates:

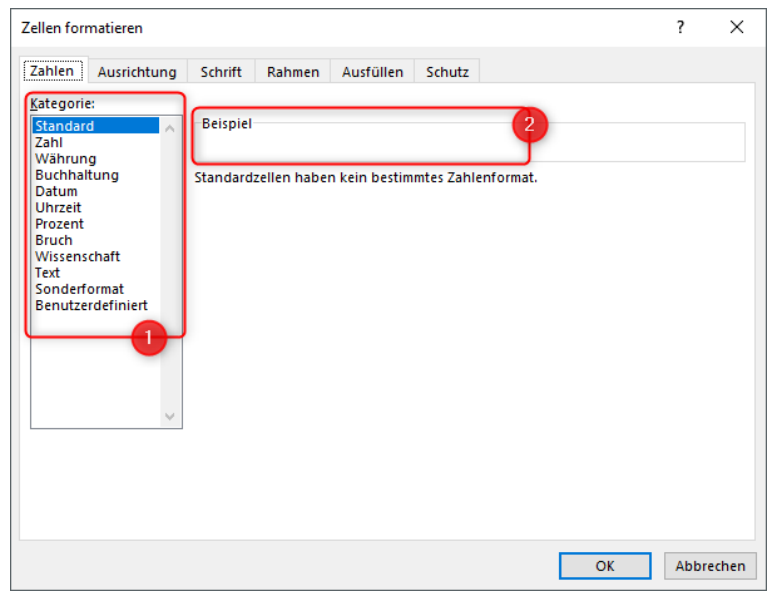

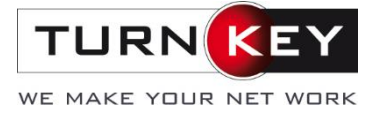

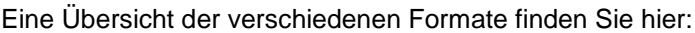

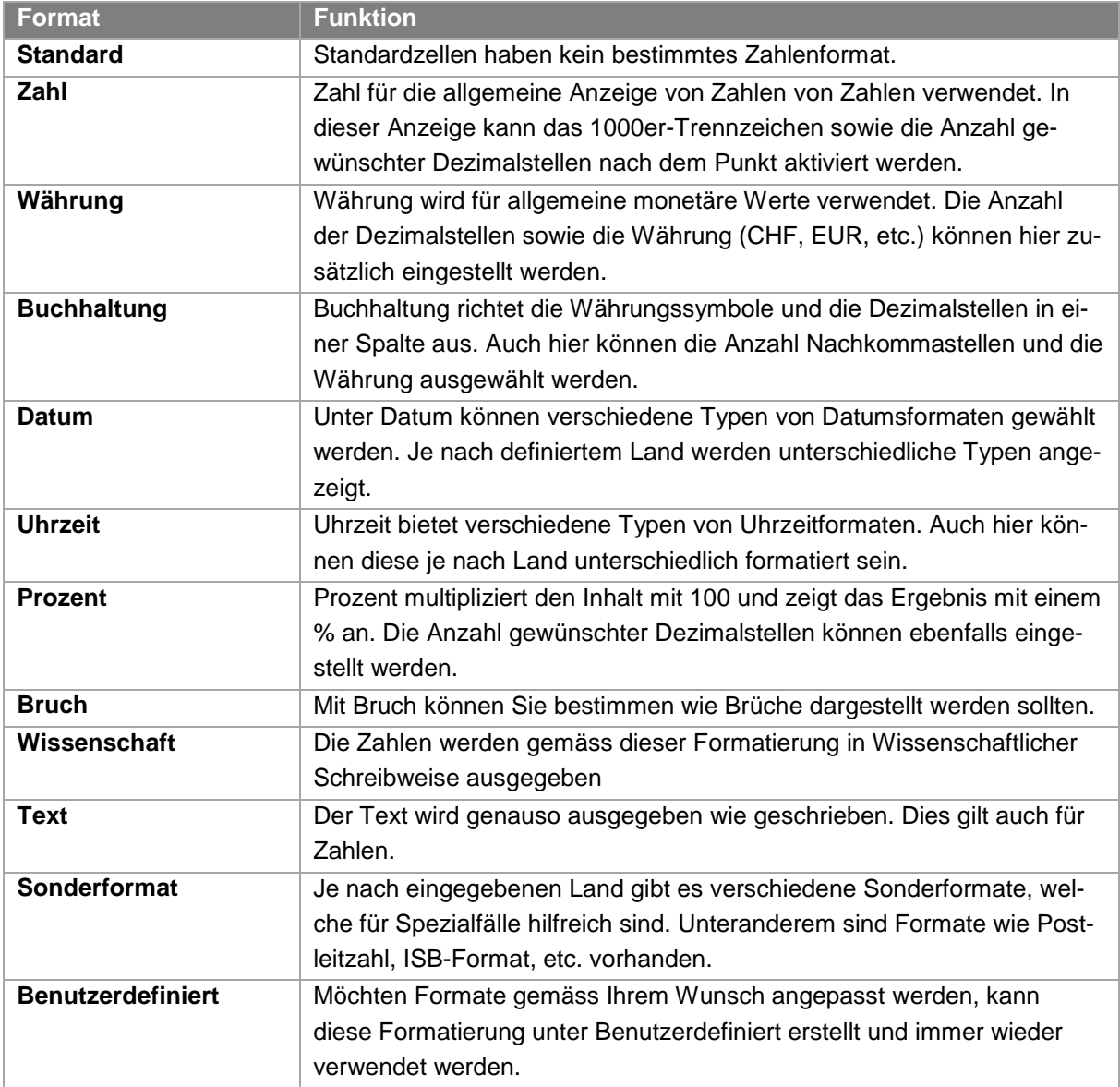

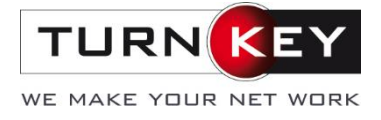

# <span id="page-7-0"></span>**2 Tabellen einfügen und formatieren**

Excel wird meist für das Erstellen von Tabellen genutzt. Es besteht die Möglichkeit die Tabelle selbst zu gestalten und nach Wunsch anzupassen. Jedoch gibt es eine einfachere Möglichkeit. Durch die Funktion «Tabelle einfügen» unter dem Tab «Einfügen» kann eine vordefinierte Tabelle eingefügt und anschliessend ebenfalls gemäss den eigenen Vorstellungen angepasst werden.

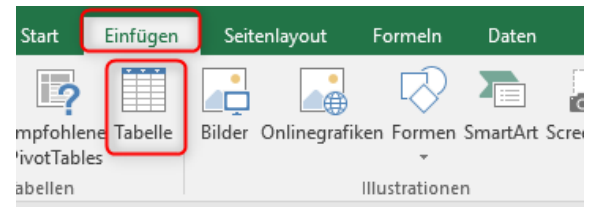

Zuerst müssen die gewünschten Zellen markiert werden. Anschliessend die Funktion ausführen. Beim Anklicken der Funktion erscheint folgendes Fenster. Hier kann das Erstellen bestätigt werden. Unteranderem kann auch der Bereich falls nötig neu definiert werden.

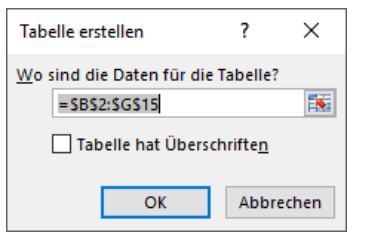

Wählen Sie den Hacken «Tabelle hat Überschriften» an, wird die oberste Zeile als Überschriften deklariert. Ansonsten wird bereits eingetragener Text als normale Zeile wiedergegeben.

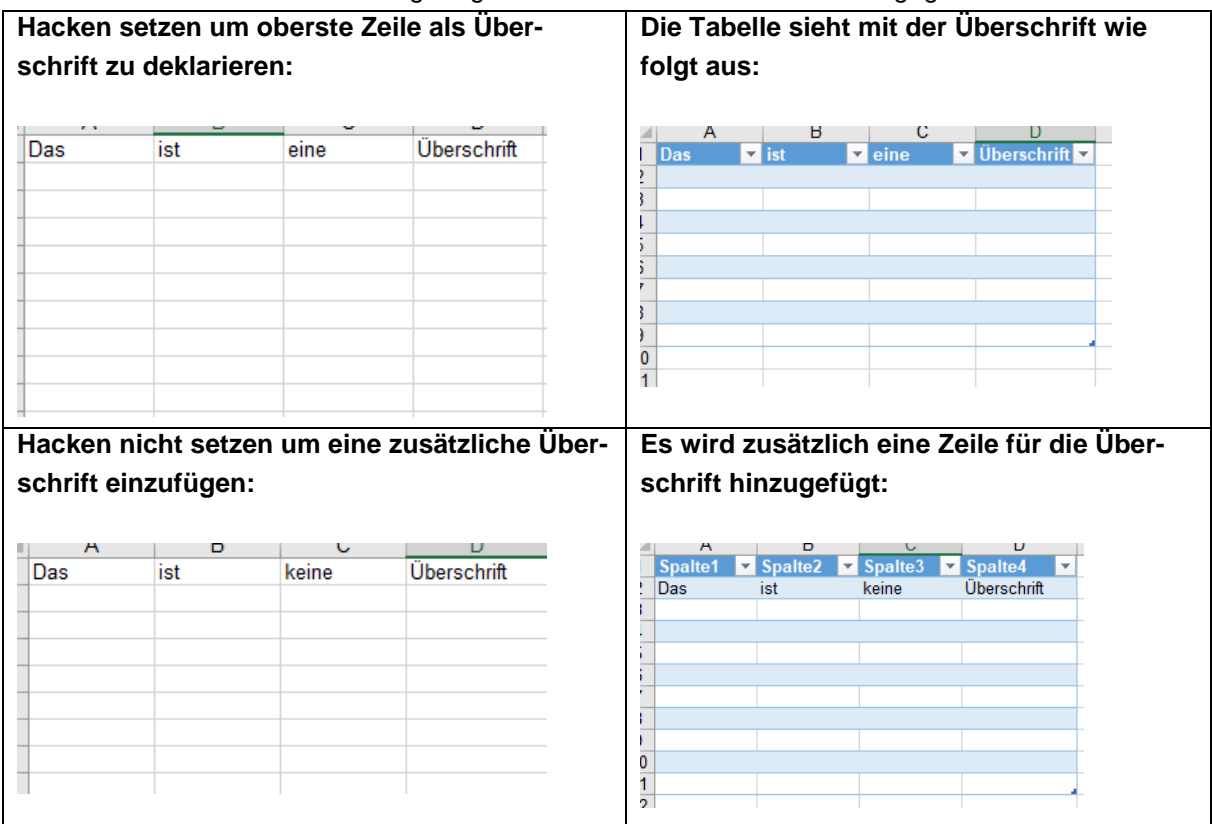

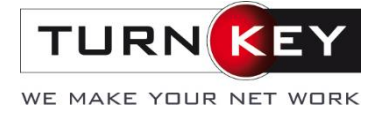

Wurde eine Tabelle eingefügt, erscheint ein zusätzliches Tab. In diesem kann die Darstellung geändert werden.

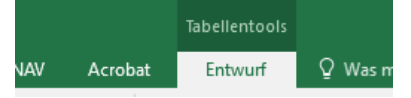

Unter dem Tab sind diverse Funktionen vorhanden. Die wichtigsten werden kurz vorgestellt, auf andere wird später eingegangen.

Das Register «Optionen für Tabellenformat» bietet einige Quicksteps. Standardmässig sind folgende Optionen aktiviert. Je nach Belieben können die Einstellungen nun ein- oder ausgeschaltet werden:

#### **Funktionen der Optionen:**

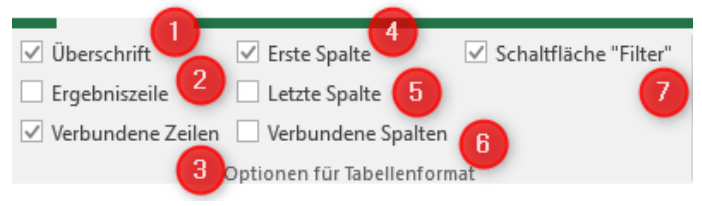

- **1.** Die Überschriftsspalte wird ein- oder ausgeblendet.
- **2.** Wird dies aktiviert, erscheint am Ende der Tabelle eine Ergebniszeile, welche die Werte der Spalten je nach Kriterium kombiniert. Die Kriterien können nach Aktivierung des Haken mit dem Dropdown ausgewählt werden:

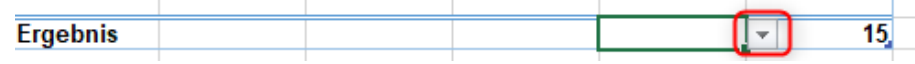

- **3.** Bei setzen dieses Hakens werden die Zeilen als verbunden dargestellt, ansonsten werden alle Zeilen einfarbig.
- **4.** Durch diese Option wird die erste Spalte anders formatiert als die restliche Tabelle.
- **5.** Die Option «Letzte Spalte» bewirkt dasselbe wie die Option «Erste Spalte» nur auf die letzte Spalte angewendet.
- **6.** Die Spalten werden bei setzen des Hakens als verbundene Spalten eingefärbt. (umgekehrte Funktion von Nr. 3)
- **7.** Die Filterung der Spalten lässt sich durch diese Option ein- oder ausschalten.

Weitere Funktionen unter «Tabellentools» sind die Tabellenformatvorlagen:

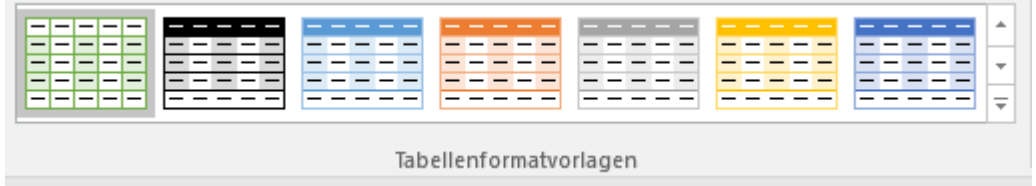

Diese Formatvorlagen verändern das Design der eingefügten Tabelle.

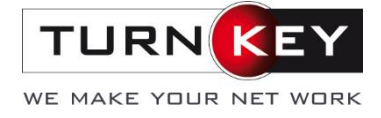

### <span id="page-9-0"></span>**3 Diagramme**

Zur einfacheren Datenauslesung kann ein Diagramm aus einer Tabelle erzeugt werden. Dafür muss zuerst die Tabelle erstellt und anschliessend an einen beliebigen Ort in der Tabelle geklickt werden.

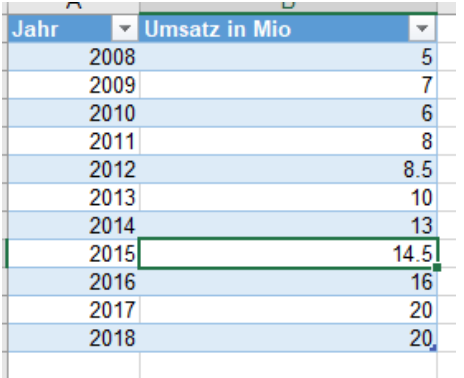

Anschliessend kann unter «Einfügen» im Register Diagramme, ein Diagrammtyp ausgewählt werden.

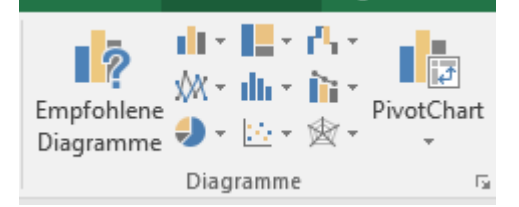

Sind Sie sich nicht sicher, welcher Typ für Ihr Anliegen passend wäre, können Sie «Empfohlene Diagramme» benutzen. Microsoft Excel schlägt dabei mehrere Diagrammarten vor:

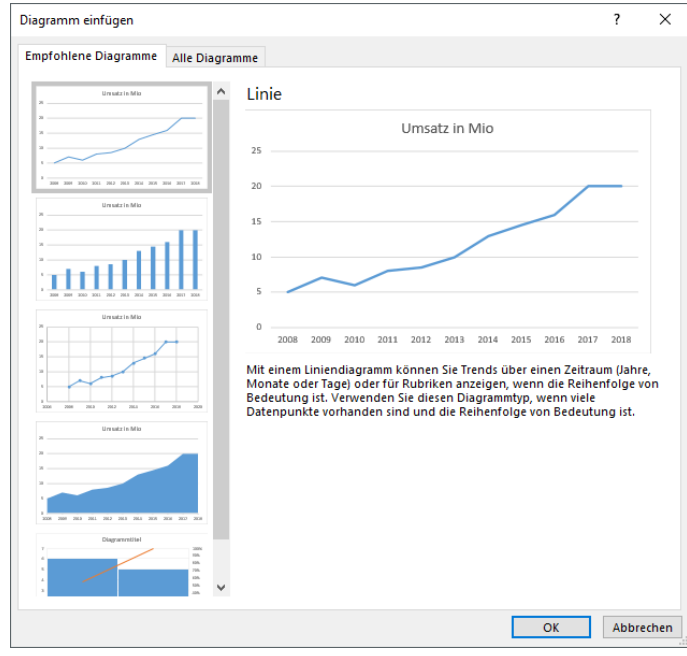

Das gewünschte kann angewählt und mit OK bestätigt werden. Danach kann das Diagramm an den gewünschten Ort in der Tabelle verschoben werden.

Im Nachhinein können viele weitere Einstellungen vorgenommen werden. Dafür erscheinen zwei neue Tabs «Entwurf» und «Format».

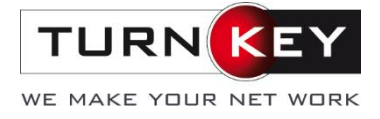

### <span id="page-10-0"></span>**3.1 Entwurf**

Unter «Entwurf» können weitere Elemente eingefügt und das Diagramm inhaltlich angepasst werden. Um weitere Elemente hinzuzufügen, klicken Sie auf «Diagrammelement hinzufügen»:

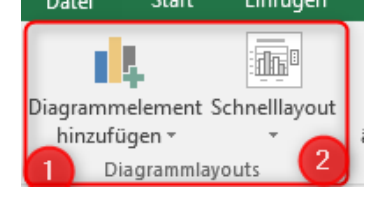

1. Einzelne Diagrammelemente werden über diese Funktion hinzugefügt. Dabei handelt es sich um folgende:

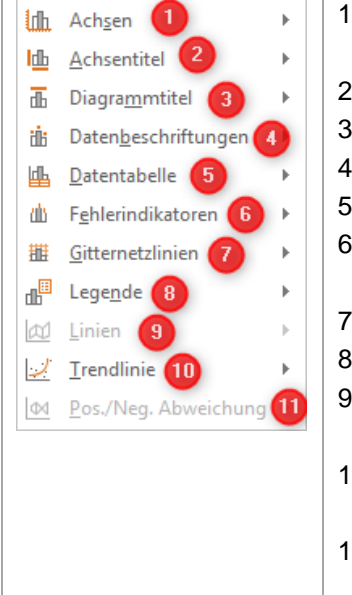

- 1. Die horizontale sowie vertikale Achse kann ein- oder ausgeblendet werden.
- 2. Die Beschriftungen der Achsen werden eingefügt.
- 3. Titel des ganzen Diagrammes
- 4. Die Werte der einzelnen Daten werden angezeigt.
- 5. Die Werte der Tabelle werden im Diagramm nochmals aufgeführt.
	- 6. Möchten Sie mögliche fehlerhaften Daten zuvorkommen, können Sie Fehlerbereiche einfügen, welche diese miteinberechnen.
	- 7. Zur Übersichtlichkeit werden Linien angezeigt.
	- 8. Die einzelnen Daten werden mit einer Legende gekennzeichnet.
	- 9. Im Falle eines Liniendiagrammes können Hilfslinien zur Übersicht hinzugefügt werden.
	- 10. Trendlinien zeigen Ihnen die durchschnittliche Entwicklung der Werte.
	- 11. Bei Liniendiagrammen mit mehreren Werten werden Balken eingefügt, welche die Differenzen aufzeigen.

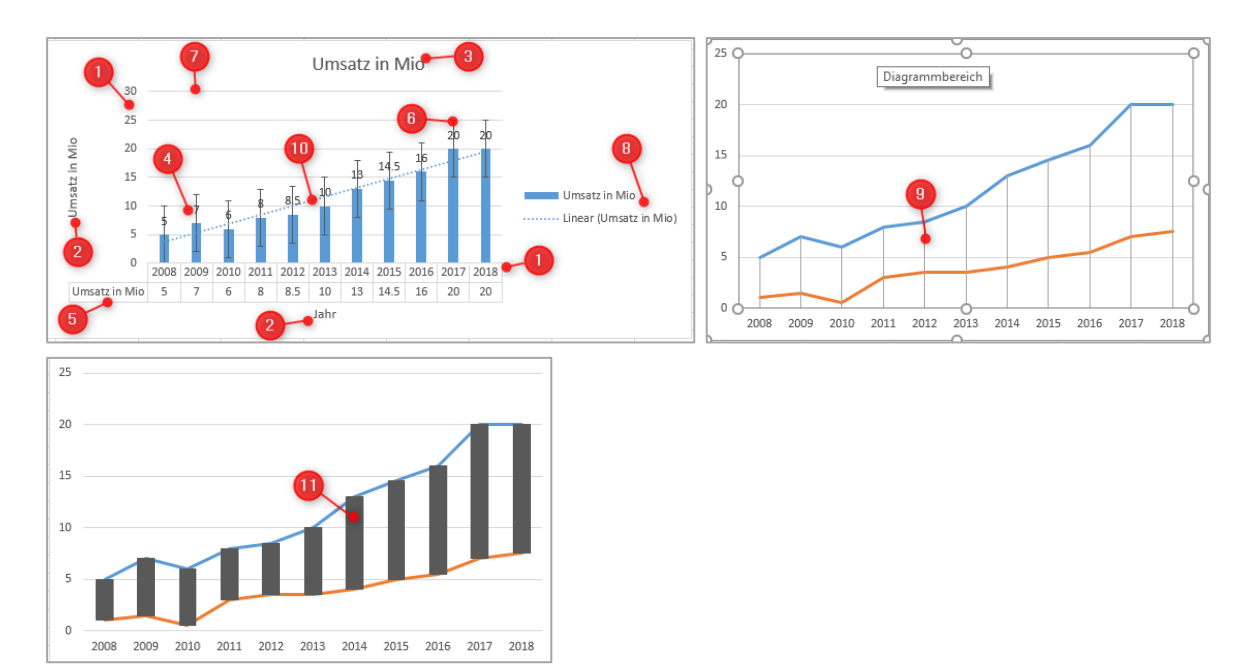

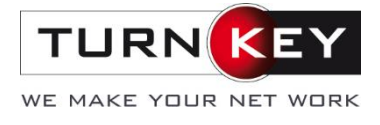

Diese können ebenfalls bei Folgendem grünen Plus eingefügt werden:

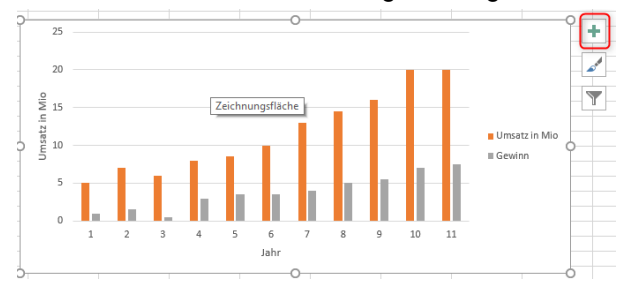

Beim Schnelllayout bietet Microsoft mehrere vordefinierte Layouts mit den unterschiedlichsten Kombinationen von Diagrammelementen.

Im Register Diagrammformatvorlagen kann die Farbe sowie das Aussehen der Diagramme verändert werden:

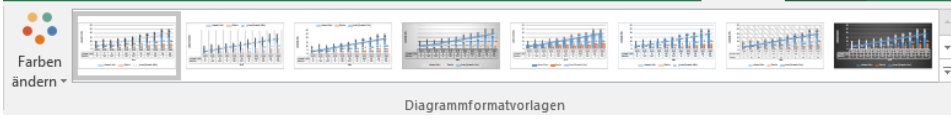

Mit einem Klick auf das Diagramm und folgendem Pinsel-Symbol können Sie ebenfalls die Formatvorlage auswählen:

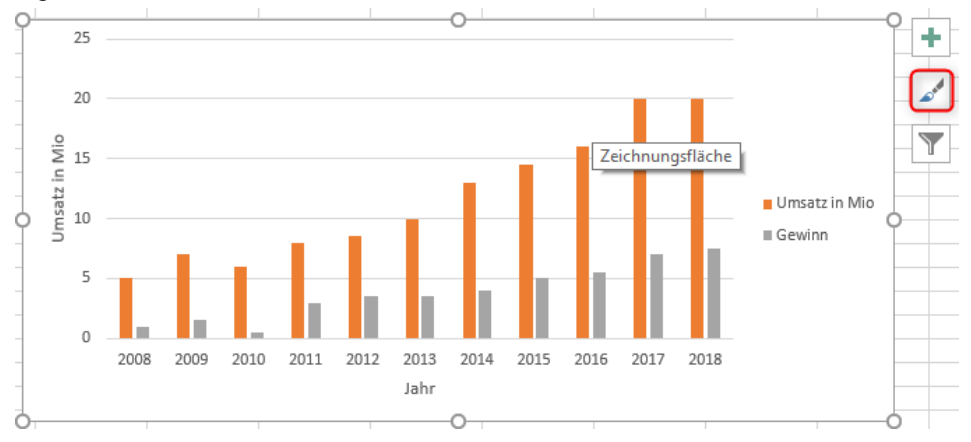

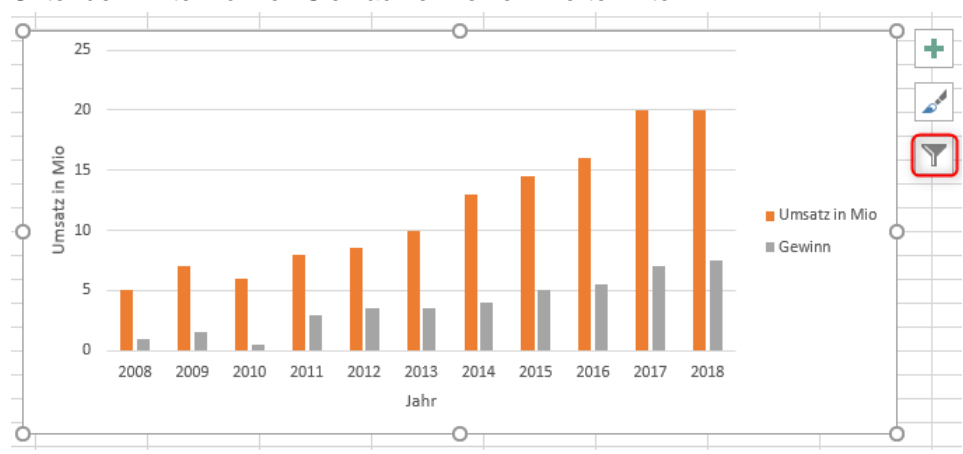

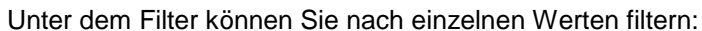

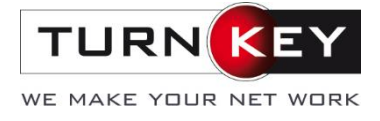

Auch nach Erstellen des Diagrammes können die Daten neu ausgewählt werden. Dies funktioniert über «Zeile/Spalte wechseln», wenn nur die Beiden Achsen gewechselt werden sollen oder über «Daten auswählen», falls neue Daten hinzukommen oder die Achsen beliebig gewechselt werden sollen.

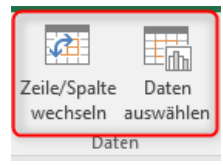

Möchten Sie neue Daten einbinden, müssen Sie dies über «Daten auswählen» durchführen. Es erscheint folgendes Menü:

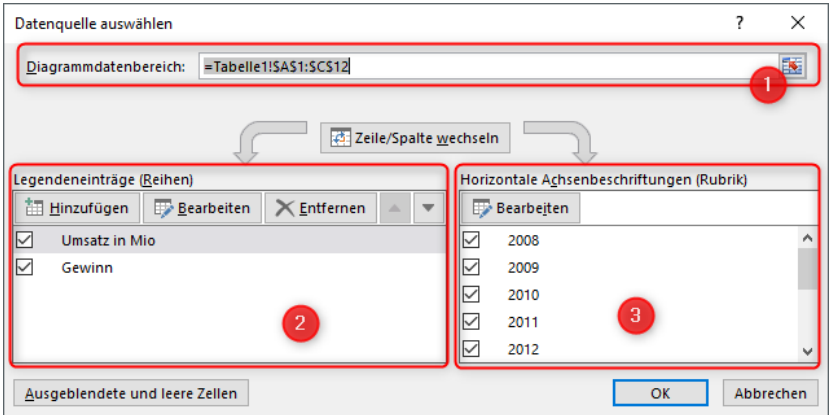

1. Hier können Sie die gewünschten Daten auswählen (auf Symbol rechts klicken und gewünschte Zellen in der Tabelle markieren). Meist handelt es sich um die ganze Tabelle. Ist dies nicht der Fall kann auch ein einzelner Bereich markiert werden.

2. Bei dieser Spalte handelt es sich um die Werte der Balken, Linien, etc.

3. Folgende Spalte ist für die Beschriftung und Berechnung der horizontalen Achse verantwortlich.

In diesem Register kann ebenfalls der Diagrammtyp sowie die Position verändert werden:

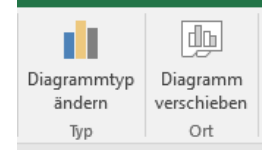

### <span id="page-12-0"></span>**3.2 Format**

Im Tab «Format» können Formen eingefügt und formatiert werden, so auch die Balken, Linien, etc.

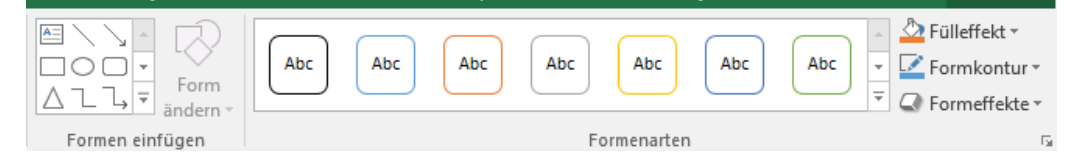

Die Texte des Diagrammes können hier ebenfalls nach Wunsch angepasst werden.

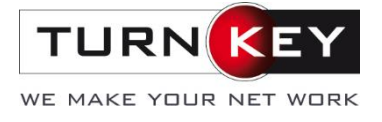

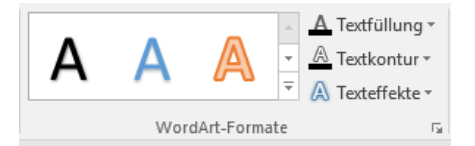

Falls weitere Einstellungen getroffen werden müssen, können Sie dies mit einem Rechtsklick auf das Diagramm > Diagrammbereich formatieren machen. In dieser Ansicht können viele zusätzliche Einstellungen getroffen werden. Unter folgendem Dropdown können Sie die einzelnen Diagrammkomponenten bearbeiten:

Diagrammoptionen

Vieler der oben erwähnten Funktionen können auch über einen Rechtsklick ausgewählt werden:

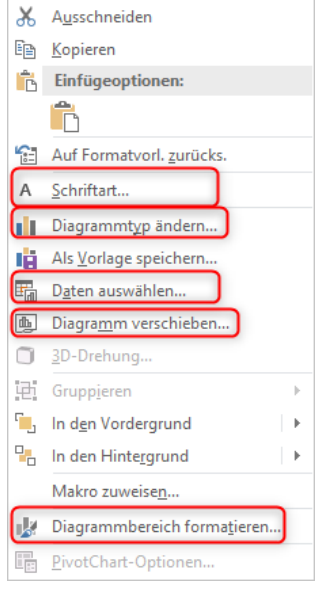

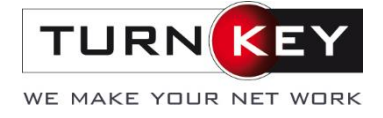

### <span id="page-14-0"></span>**4 Gruppieren**

Falls Sie eine grosse Datenmenge im Excel vor sich haben, ist es hilfreich diese zu gruppieren. Ist es möglich, anhand von Kategorien die Daten in Abteilungen einzuteilen, können diese gruppiert und so nach Belieben ein- oder ausgeblendet werden. Eine Gruppierung zu erstellen, funktioniert wie folgt:

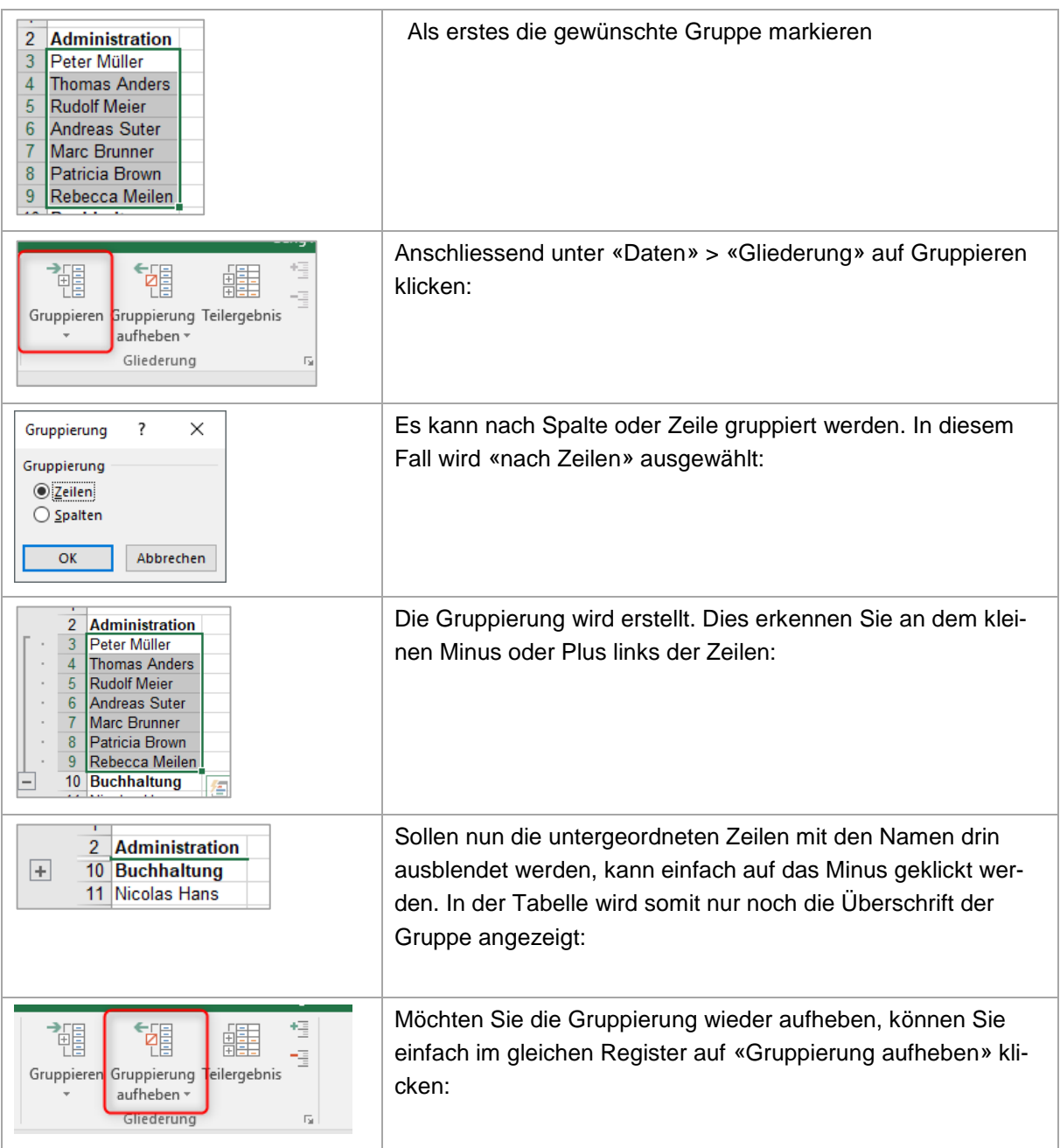

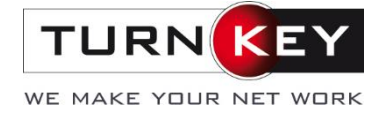

### <span id="page-15-0"></span>**5 Allg. Handhabung**

Es gibt viele, kleine Tipps und Tricks um die Handhabung mit Excel zu vereinfachen und die Darstellung zu verschönern. Hier ein paar Anwendungsbeispiele:

#### <span id="page-15-1"></span>**5.1 Ausblenden**

Zeilen, Spalten sowie auch ganze Tabellenblätter können aus- und wieder eingeblendet werden, falls diese nur als Datenquelle, nicht aber als sichtbare Tabelle genutzt werden müssen.

Möchten Sie eine Zeile oder Spalte ausblenden, müssen Sie diese **GANZ** markieren (nicht nur Zellen). Anschliessend mit Rechtsklick auf «Ausblenden»:

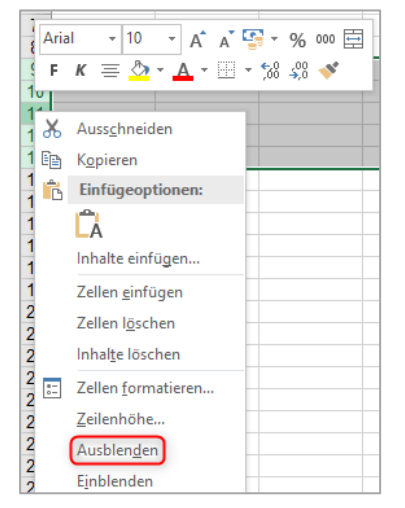

Ausgeblendete Zeilen oder Spalten erkennen Sie folgendermassen:

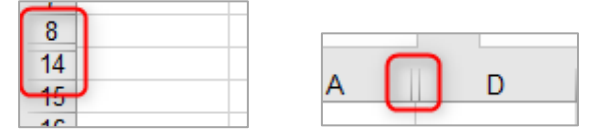

Um diese wieder einzublenden, markieren Sie die beiden Spalten oder Zeilen um den ausgeblendeten Bereich. Anschliessend rechte Maustaste drücken und auf «Einblenden»:

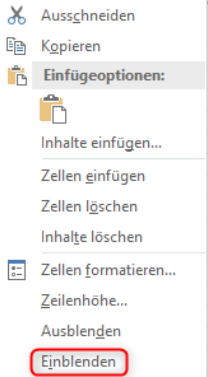

Danach wird der ausgeblendete Bereich wieder ersichtlich.

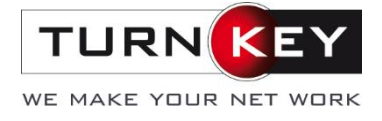

Ähnlich funktioniert es mit einem Tabellenblatt. Einfach mit rechter Maustaste auf den Tab klicken und auf «Ausblenden». Dies funktioniert nur, wenn noch mindestens ein weiteres Tabellenblatt vorhanden ist.

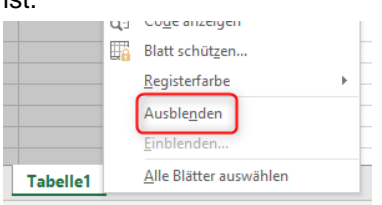

Das Blatt verschwindet und ist nicht mehr ersichtlich:

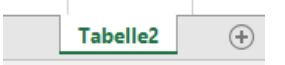

Möchten Sie nun das Tabellenblatt wieder einblenden, mit rechter Maustaste auf ein noch vorhandenes Tabellenblatt klicken und «Einblenden» wählen:

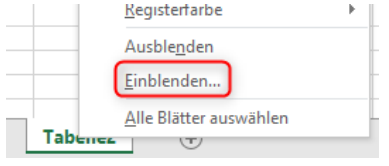

Folgendes Fenster erscheint und das gewünschte Tabellenblatt kann eingeblendet werden:

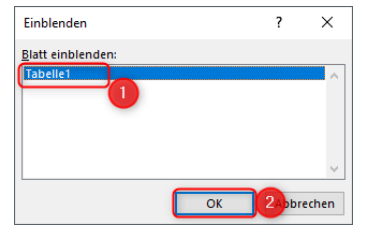

### <span id="page-16-0"></span>**5.2 Umbenennen**

Die einzelnen Tabellenblätter können umbenannt werden. Dies funktioniert auf zwei Arten:

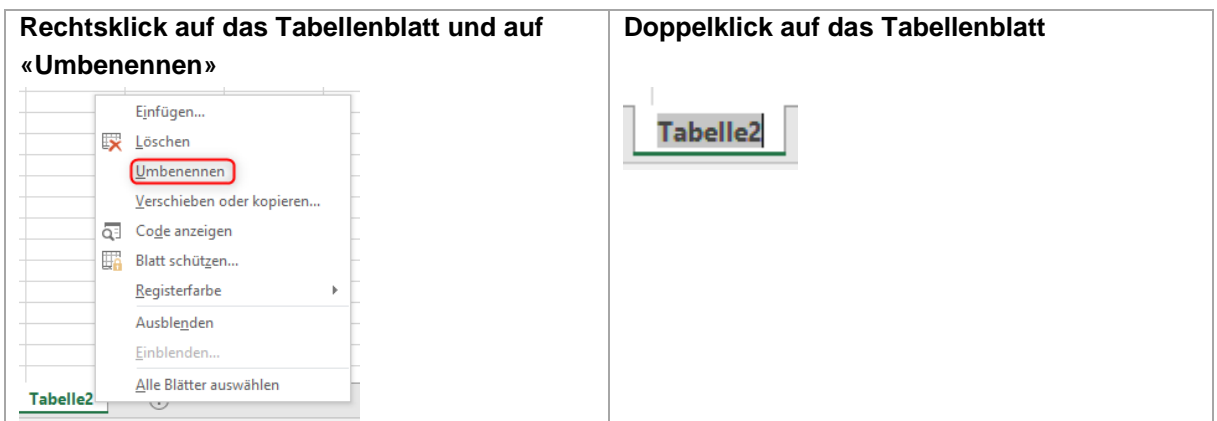

Anschliessend Namen eintragen und mit Enter bestätigen.

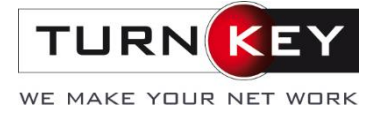

### <span id="page-17-0"></span>**5.3 Zellen abfüllen über Bearbeitungsleiste**

Zellen können normal durch anwählen und losschreiben abgefüllt werden. Eine andere Möglichkeit ist die Bearbeitungsleiste.

Wählen Sie die gewünschte Zelle an und klicken Sie oben (unterhalb der Menüleiste) in die Bearbeitungsleiste:

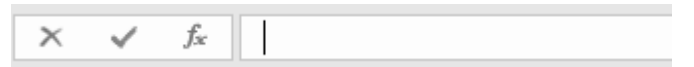

Anschliessen können Sie den gewünschten Text oder Formel eintragen.

Zur einfachen Unterstützung stehen bereits drei Funktionen zur Verfügung, welche folgendes bewirken:

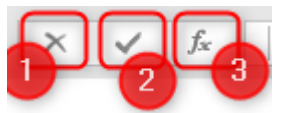

1. Das Geschriebene kann auf einen Knopfdruck gelöscht werden.

2. Das Geschriebene wird bestätigt.

3. Es kann eine Formel eingetragen werden. Dafür erscheint folgendes Feld:

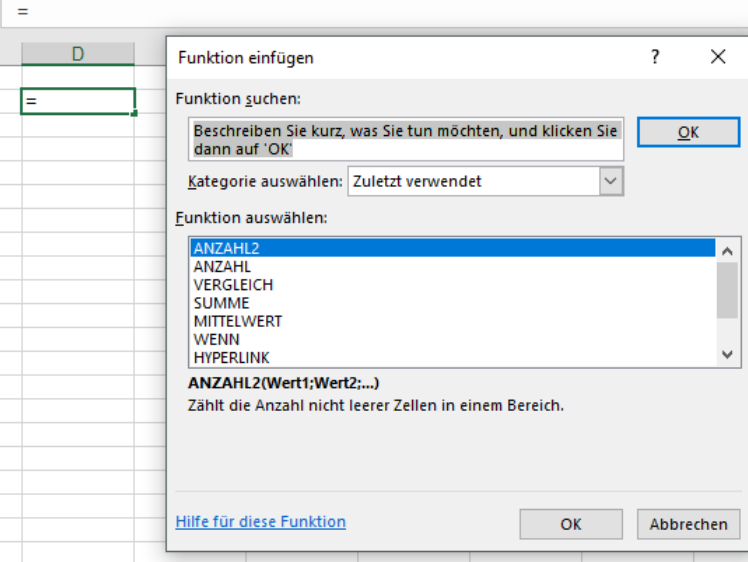

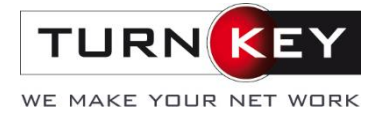

Hier können Sie die gewünschte Formel auswählen und mit OK bestätigen. Danach öffnet sich das Fenster «Funktionsargumente». Nun werden die Bedingungen der Formel ausgewählt:

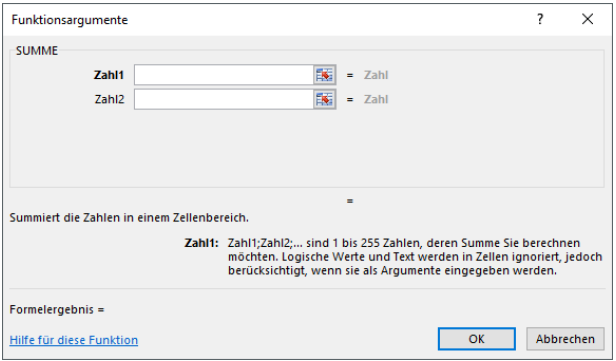

#### <span id="page-18-0"></span>**5.4 Tabellenblätter**

Tabellenblätter können nicht nur Aus- / Eingeblendet und umbenannt werden, sondern auch noch auf andere Arten bearbeitet werden.

### <span id="page-18-1"></span>5.4.1 Löschen

Durch Rechtsklick auf das Tabellenblatt und anschliessend auf «Löschen» wird das Tabellenblatt entfernt.

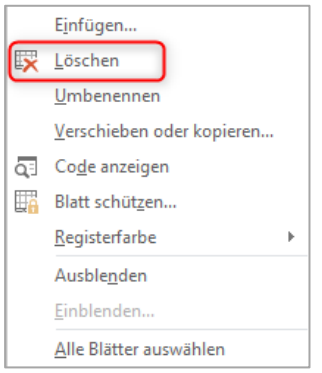

### <span id="page-18-2"></span>5.4.2 Registerfarbe

Zur Übersicht kann den einzelnen Tabellenblättern eine Farbe zugeteilt werden. Dies kann durch Rechtsklick auf das Blatt und «Registerfarbe» gemacht werden.

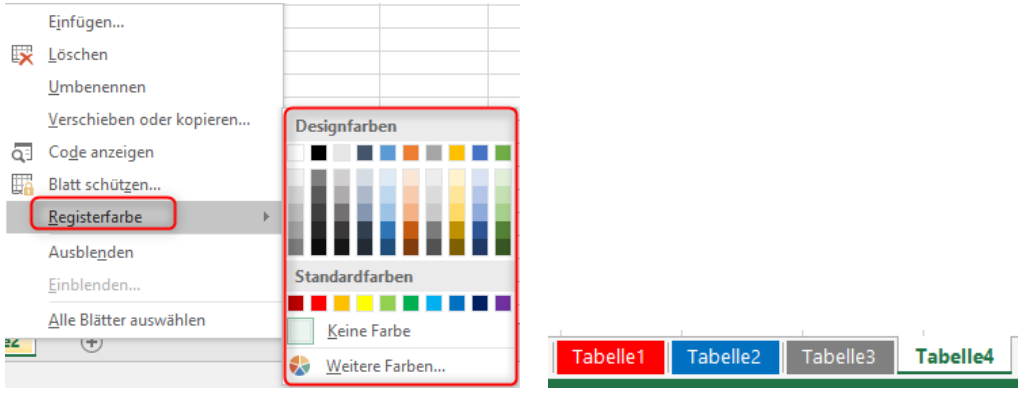

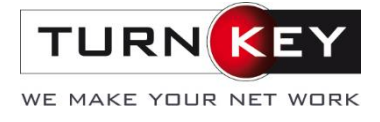

### <span id="page-19-0"></span>5.4.3 Formatierung mehrerer Tabs gleichzeitig

Möchten Sie Formatierung auf alle oder mehrere Tabs gleichzeitig anwenden, funktioniert dies entweder über Rechtsklick «Alle Blätter auswählen» für alle:

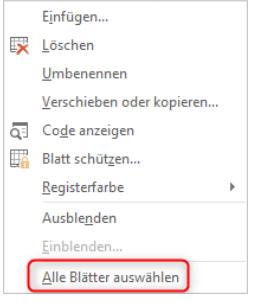

Oder durch das Anklicken der gewünschten Tabellenblätter mit gehaltener Shift-Taste:

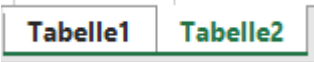

Danach können Sie wie gewohnt ihre Änderungen vornehmen. Dies werden dann für beide Tabs übernommen, egal ob Sie Farb- oder Schriftänderungen vornehmen oder direkt Inhalte in einzelne Zeilen abfüllen, die Anpassungen werden für alle markierten Tabs übernommen

Um die Mehrfachauswahl zu deaktivieren, klicken Sie auf ein benachbartes Register-Tab, welches nicht markiert ist oder falls sämtliche Tabs markiert sind, einfach eines der Auswahl separat anklicken.

*Hinweis: dieses Dokument wurde mit Hilfe und auf Basis von Office 2016 erstellt. Version: Jan-2019*